- Click on the "search" icon  $\blacksquare$  and type in your house number and street name (1500 Monroe), or just your street name (Monroe). *TIP: The less you type the more addresses you will have to pick from. When entering a street name, you can omit the street type (we use abbreviations: st, rd, dr, ter, blvd). You can enter just your street name (or partial street name) and all addresses on that street will be listed for you to choose from.*
- Click on the desired address from the drop-down selection. The program will auto-zoom to the property and will display the owner name, address and strap number. Click on **Flood Report** link to see flood zone information, click on Property Report link to see the Property Appraiser's Property Report .
- $\bullet$  To access the Color Map Legend click on the Help icon  $\bullet$ .
- *TIP:* You may click anywhere on the map to get information. The pop-up window may contain several screens of information. To scroll to the next topic, click on the white arrows along the top of the pop-up.

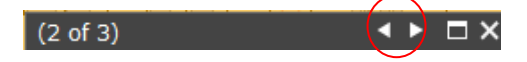

- *TIP: To close the Search window, click the search icon*  $\sim$  again.
- $\bullet$  *TIP: To close the Help window, click the help icon*  $\bullet$  *again.*
- Use the zoom icons on the top left of the screen to zoom in and out. To move the map, left click-hold and drag the mouse.
- Select the "Switch Basemap" **to view in the map of your choosing.** Select the icon again to exit the basemap view.
- $\bullet$  Select the "share" icon  $\bullet$  to send the web link via email, twitter or facebook.
- $\bullet$  To print the map to pdf, select the printer icon  $\blacksquare$  and fill in the title and author of your choosing. *TIP: The title will appear on the printed map.*
- Click on Print Map icon **...** Shortly thereafter, the "View printed map" icon  $\Box$  will appear next to the Print Map icon  $\blacksquare$  . To view the pdf version of the map, click on the "View printed map" icon  $\Box$ .